## **Step To Do SGHS Contribution Payment**

Step 1: Open SHA portal through lin[k https://sha.uk.gov.in/Home/Index](https://sha.uk.gov.in/Home/Index) and click on login.

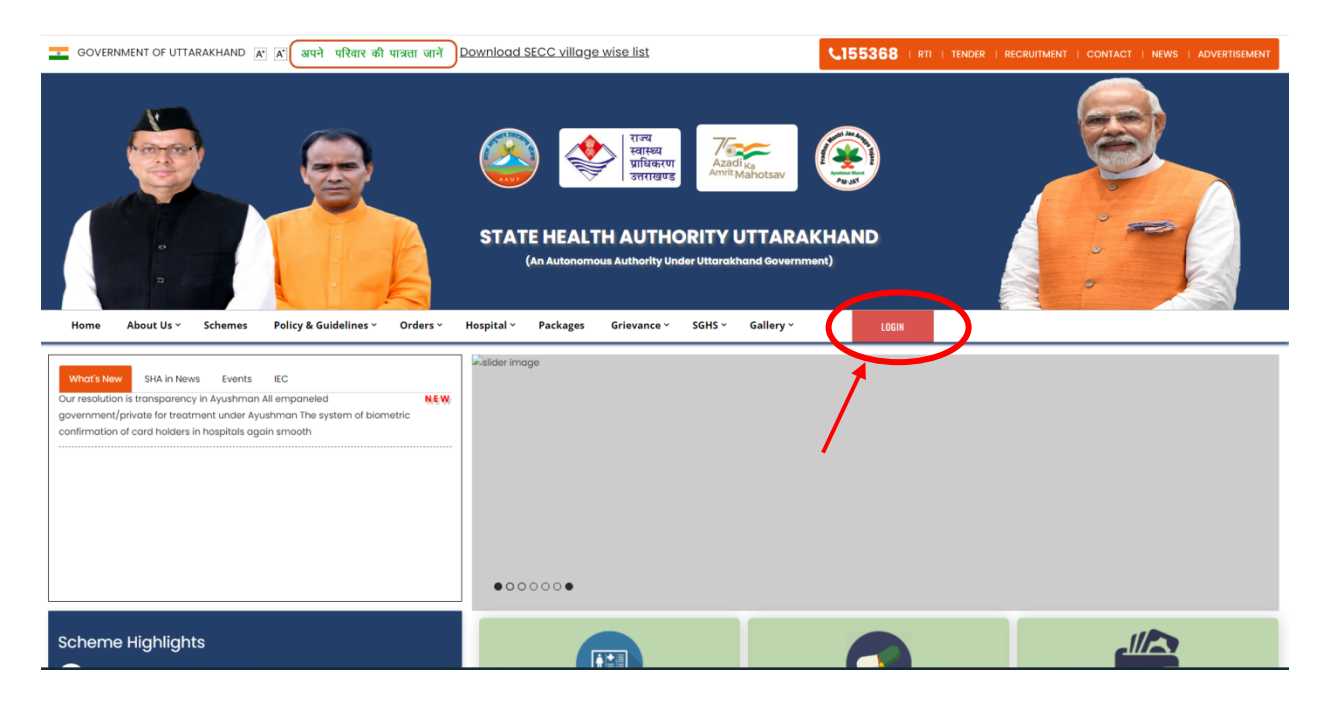

**Step 2:** Login through Employee ID/Pension code (For first time user Password will be same as Employee ID/Pension Code) and click on login.

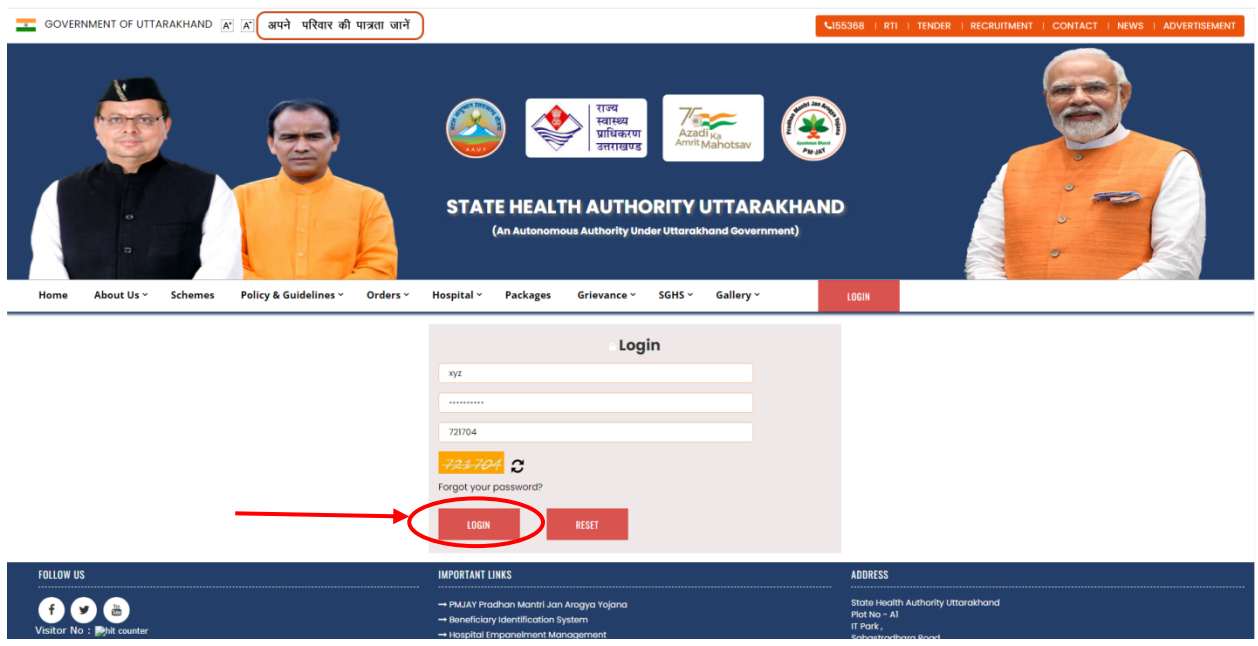

**Step 3:** Once login is done, Welcome page will open with all the beneficiary details.

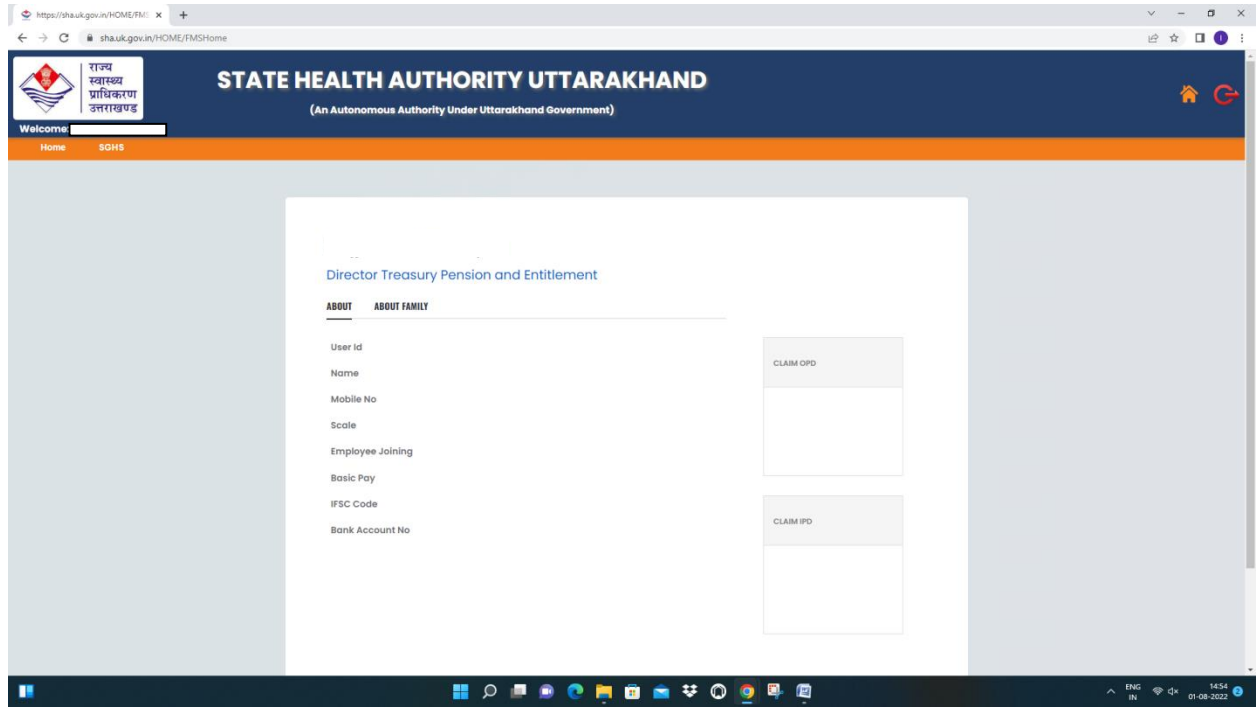

**Step 4:** Click on SGHS option at top left. A dropdown will appear then click on contribution option.

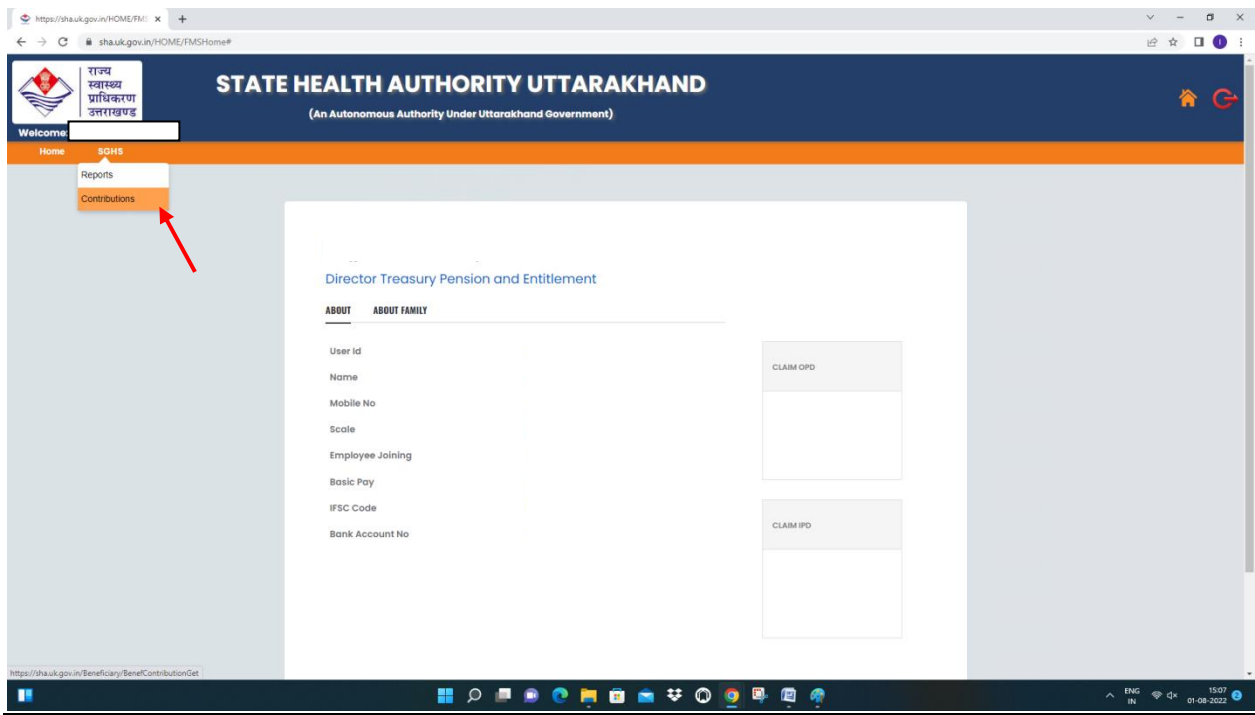

**Step 5:** Once the contribution page is opened select on data input option and the month range for which payment is to be done. Amount will be calculated automatically once month range is selected. Now click on save button and transaction id will generate.

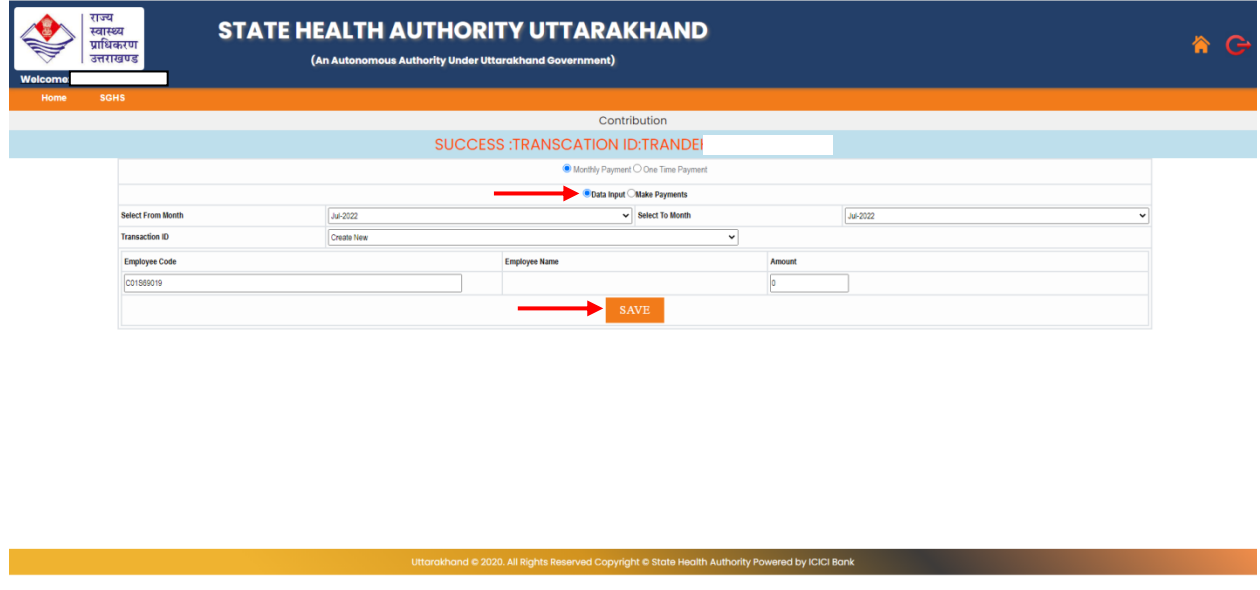

**Step 6:** Now select Make Payment option and payments details will be visible with transaction id.

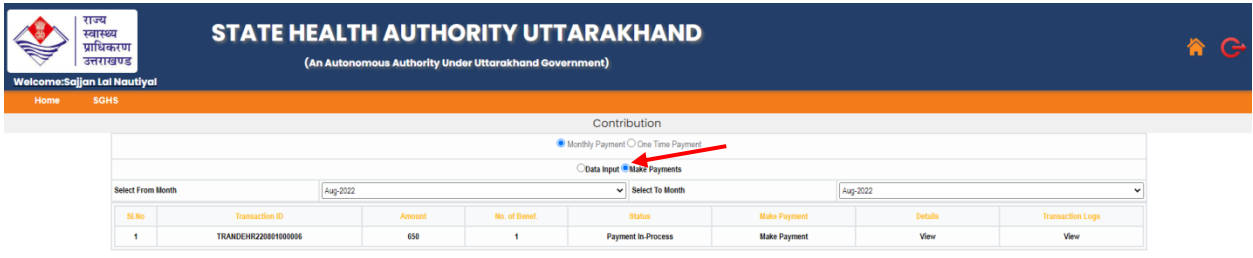

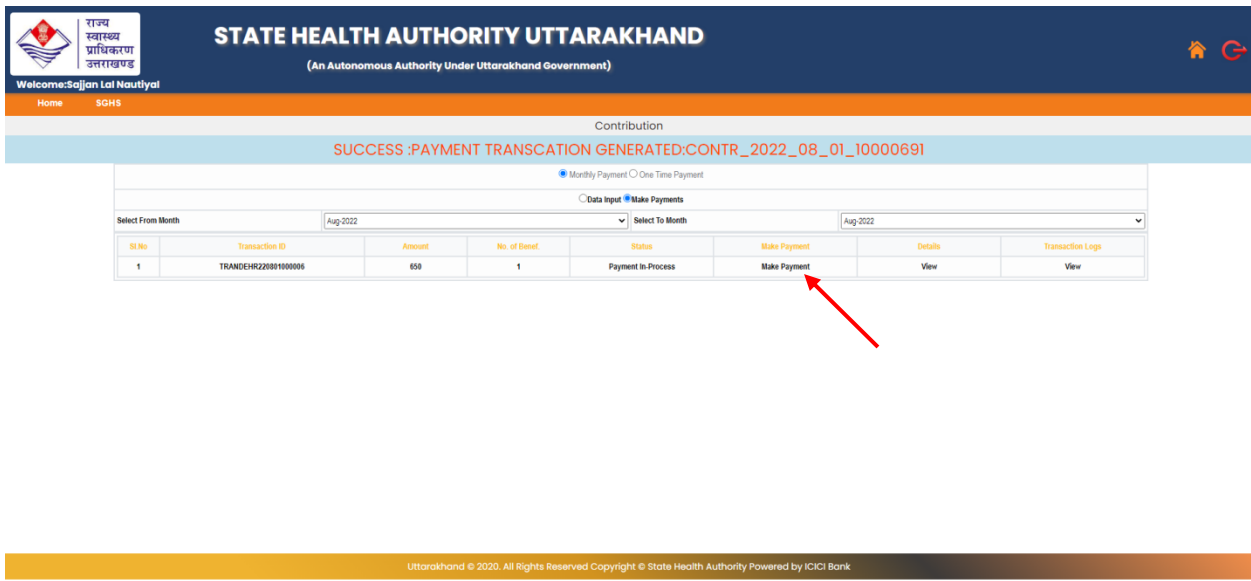

**Step 7:** Select make payment option and new window will pop up.

**Step 8:** Once clicked on Make payment a new window of CC Avenue will open. Fill the Billing information (Note: All the fields are mandatory).

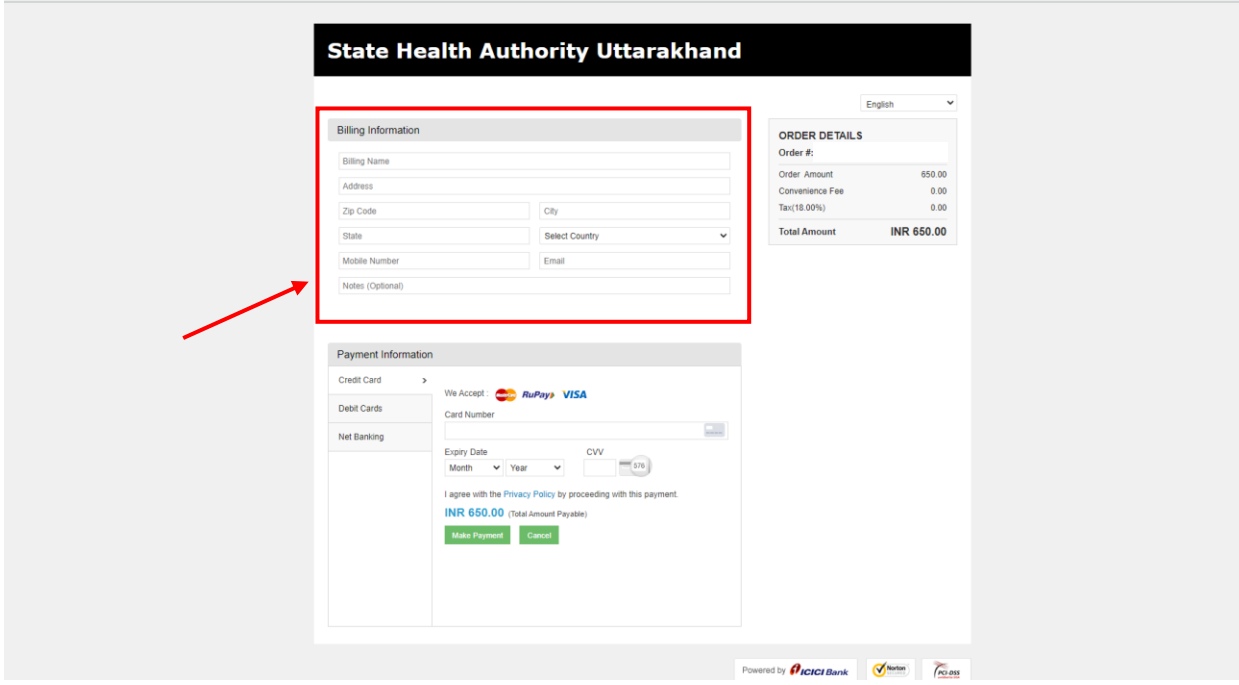

**Step 9:** In Payment information select mode of transaction i.e. Credit Card, Debit Card or Net Banking. Enter the necessary details and confirm the transaction.

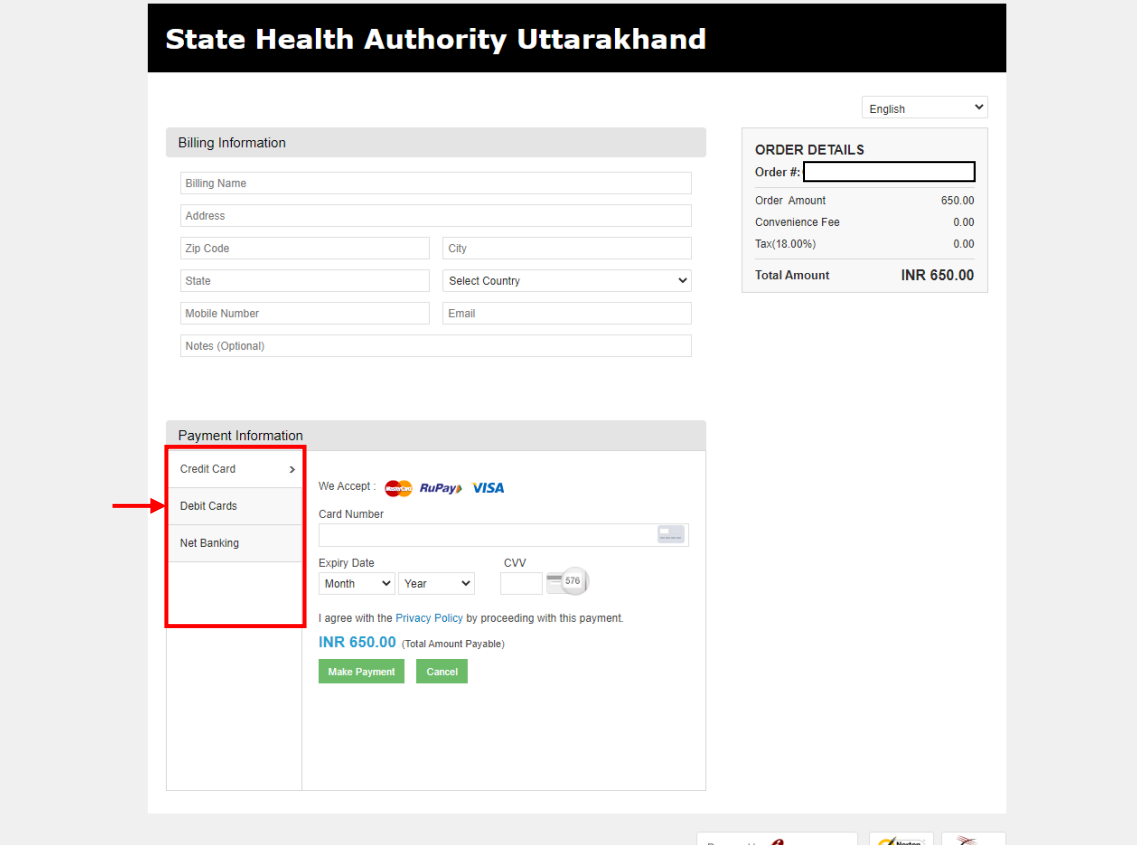